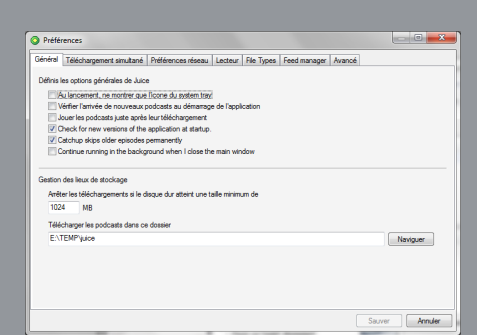

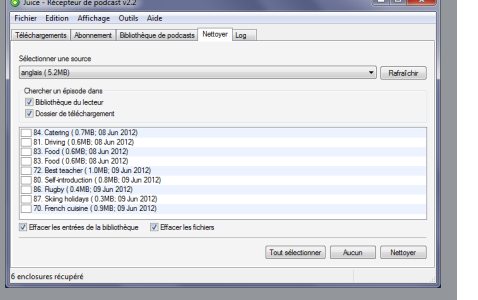

## **Transférer les podcasts sur baladeur**

*Juice* ne permet pas de transférer les épisodes directement sur les baladeurs. Il est nécessaire de passer par l'*Explorateur Windows* et de copier‑coller (ou de glisser‑déposer) les fichiers depuis le dossier de téléchargement de *Juice* vers le baladeur. Pour connaître l'emplacement du dossier de téléchargement des *podcasts* défini par *Juice* :

- · Dans la barre des menus, sélectionner Fichier puis Préférences
- · Dans la fenêtre Préférences, sélectionner l'onglet Général.

Le chemin du dossier de téléchargement est indiqué dans la partie *Gestion des lieux de stockage*. Il est possible de définir un autre emplacement en cliquant sur *Naviguer*. Dans ce dossier, les fichiers correspondant aux épisodes téléchargés sont classés dans des sousdossiers qui portent le nom des divers *podcasts*.

## **Faire le ménage**

Le téléchargement des épisodes a tendance à surcharger le disque dur de l'ordinateur. Supprimer un *podcast* de la liste des abonnements ne suffit pas, car cela n'efface pas les fichiers correspondants. Pour le faire, dans l'onglet *Nettoyer*, on choisit un abonnement dans la liste *Sélectionner une source,* puis on coche les épisodes à supprimer avant de cliquer sur le bouton *Nettoyer*. (1) On peut également définir un nettoyage automatique pour chaque abonnement :

- Cliquer sur l'onglet Abonnement
- · Sélectionner le *podcast* désiré
- · Dans la barre d'outils, cliquer sur Propriétés
- · Dans la fenêtre Propriétés de la source. cliquer sur l'onglet Nettoyer
- • Cocher la case Automatically delete episode more than et indiquer l'âge limite (en jours) des épisodes à effacer.

(1) Bien sûr, les fichiers peuvent être éliminés directement depuis le dossier de stockage.

Directeur de publication : William Marois, recteur de l'académie de Créteil Directeur de collection : François Villemonteix Responsables éditoriaux : Patrice Nadam & Michel Narcy Pôle numérique – académie de Créteil http://mediafiches.ac-creteil.fr

**MEDIAFICHES** máhnan MINISTÈRE DE<br>L'ÉDUCATION NATIONALE

# MINISTÈRE DE<br>L'ENSEIGNEMENT SUPÉRIEUR<br>ET DE LA RECHERCHE

 $\sim$ pôle numérique

## **Baladodiffusion**

# **Gérer ses** *podcasts* **avec** *Juice*

# **COMMENT FAIRE COMMENT FAIRE**

**Les sites de baladodiffusion offrent une multitude de ressources constamment renouvelées. Pour suivre leur actualité, il est nécessaire de s'abonner aux** *podcasts* **proposés qui, à l'image des flux RSS, permettent d'être averti des nouveautés mises en ligne. L'utilisation d'un agrégateur de flux est alors recommandée pour faciliter la gestion et l'archivage des abonnements. Parmi ces logiciels,** *Juice* **est l'un des plus simples. Libre, gratuit et multiplateforme, c'est aussi l'un des plus légers. Il existe également en version portable. C'est pour cette raison qu'on le retrouve fréquemment parmi les outils des « bureaux mobiles » disponibles sur clés USB.**

## **Pour télécharger** *Juice* **:** [http://juicereceiver.sourceforge.net/](http://juicereceiver.sourceforge.net/download)

[download](http://juicereceiver.sourceforge.net/download)

**Pour télécharger la version portable :** [http://portableapps.com/apps/](http://portableapps.com/apps/internet/juice_portable) [internet/juice\\_portable](http://portableapps.com/apps/internet/juice_portable)

## **S'abonner à un** *podcast*

Dans *Juice*, l'abonnement au *podcast* d'un site s'effectue manuellement. Cela revient à copier l'adresse du flux de *podcast* pour le coller dans le logiciel.

- • Dans le navigateur, la page du site étant affichée, effectuer un clic droit sur le lien du podcast (flux RSS généralement de type xml)
- · Dans le menu contextuel, sélectionner Copier l'adresse du lien ou Copier le raccourci
- Lancer Juice
- Dans la barre des menus, sélectionner Outils puis Ajouter une source (ou, dans la barre d'outils de l'onglet Abonnement, cliquer sur le bouton correspondant)
- Dans le champ URL de la fenêtre Ajouter une source, coller le lien puis valider en cliquant sur Sauver.

Dans l'onglet *Abonnement*, le flux de *podcast* apparaît et la liste des épisodes disponibles s'affiche. Le dernier épisode (le plus récent) est coché. Il est prêt à être téléchargé.

## **Télécharger les épisodes**

Les épisodes ne peuvent pas être lus sans qu'ils aient été, au préalable, téléchargés. Trois outils permettent le téléchargement (voir le tableau ci-dessous). Seuls les épisodes sélectionnés (cochés) seront téléchargés.

L'onglet *Téléchargements*, qui sert d'historique, permet de suivre la progression des téléchargements en cours. À la gauche de chaque épisode téléchargé, une icône, sous forme de bouton de lecture, signale qu'il peut être lu. *Juice* n'a pas de lecteur audio ou vidéo intégré. Il utilise celui défini par défaut sur l'ordinateur.

L'outil *Programmateur* permet de vérifier l'ensemble des abonnements à une heure donnée de la journée ou à intervalles réguliers. Il est possible d'indiquer jusqu'à trois heures de vérification quotidienne ou de programmer un intervalle fixe entre chaque mise à jour, dans une fourchette de 30 minutes à 12 heures. *Juice* détecte la présence de nouveaux épisodes et les ajoute à la liste automatiquement.

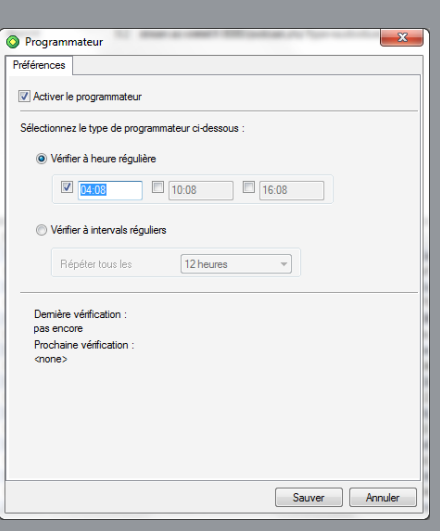

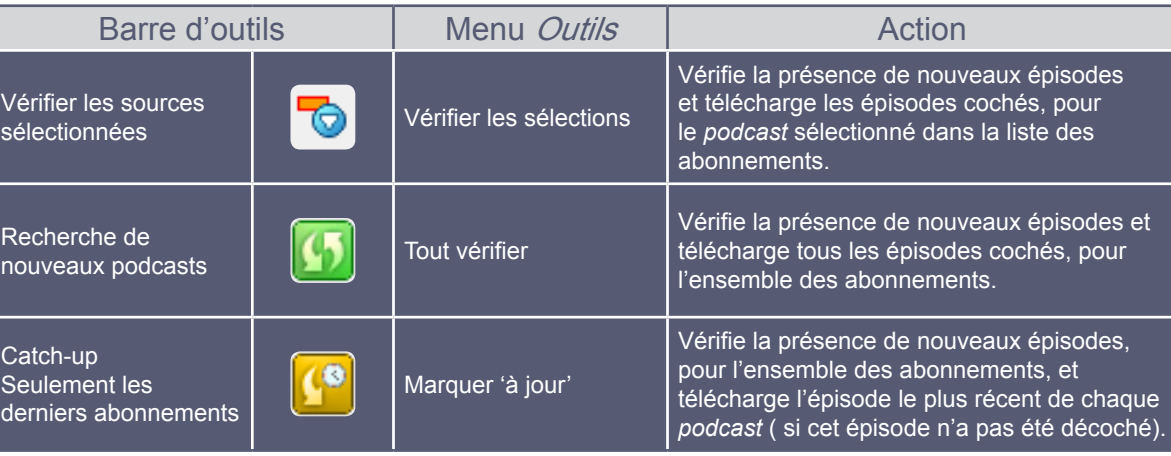

### *Juice* **en français**

Par défaut, *Juice* est distribué en anglais. Le choix d'une autre langue s'effectue par le menu *Tools - Select language*. Il est nécessaire de redémarrer le logiciel pour que la modification soit prise en compte. Pour certaines fenêtres, la traduction est incomplète.

Ouvrir le lien dans un nouvel onglet Ouvrir le lien dans une nouvelle fenêtre Ouvrir le lien dans une fenêtre en navigation privée Enregistrer le lien sous... Copier l'adresse du lien

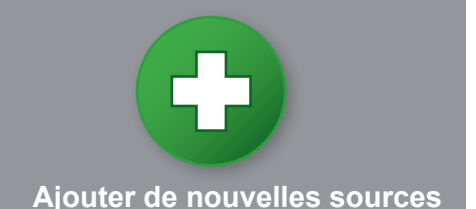

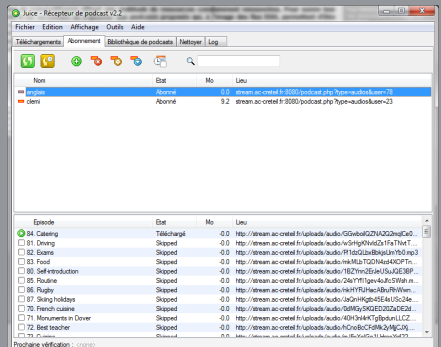